# **Модуль «Мероприятия»**

Модуль «Мероприятия» позволяет публиковать на сайте Навигатора карточки с информацией о мероприятиях, вести запись и управлять заявками на участие в них. пошаговая инструкция для педагога дополнительного образования

- 1. Создание нового мероприятия,
- 2. Расписание мероприятия,
- 3. Просмотр и изменение карточки Мероприятия.

# *1. Создание нового мероприятия*

- для добавления в АИС «Навигатор» нового мероприятия перейдите в раздел «Мероприятия», щелкнув по его кнопке на панели инструментов (рис.1)

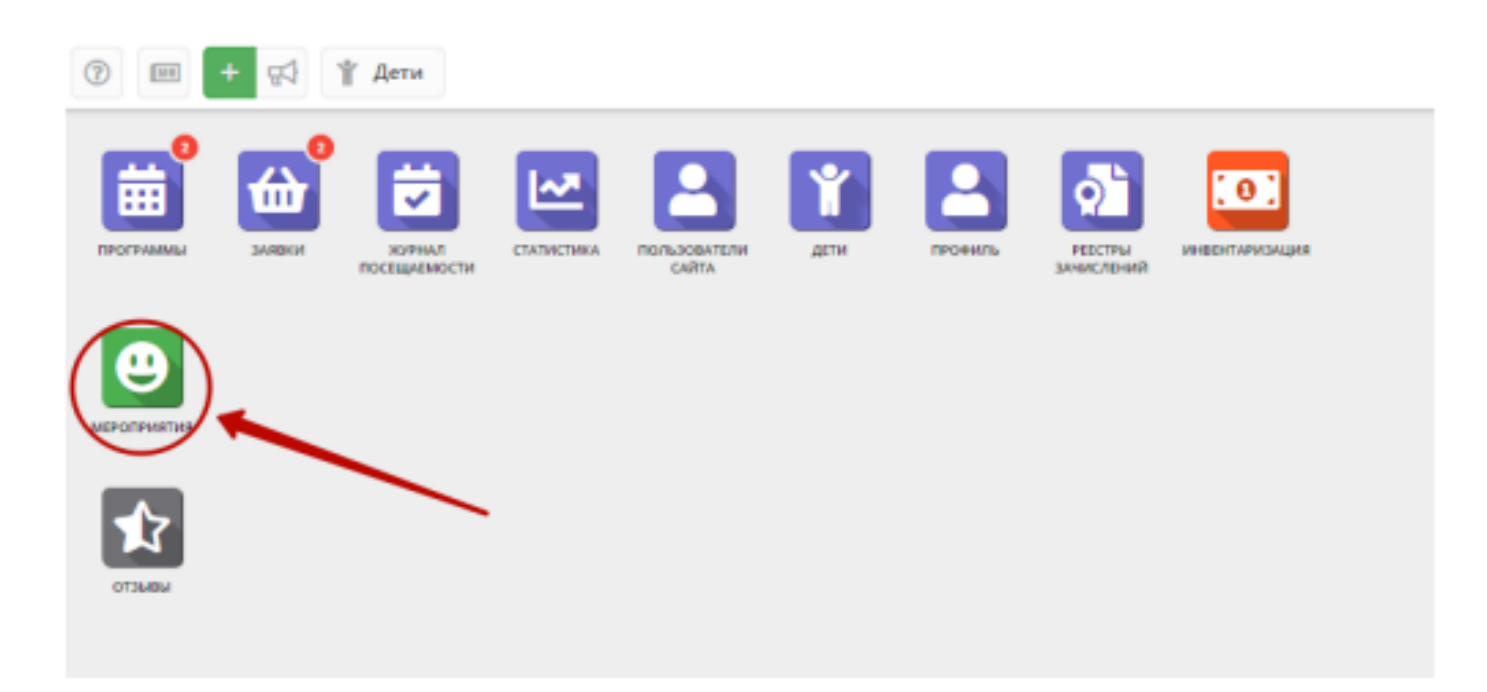

## Рисунок 1- Переход в раздел «Мероприятия»

#### - нажмите кнопку «Создать» (рис.2)

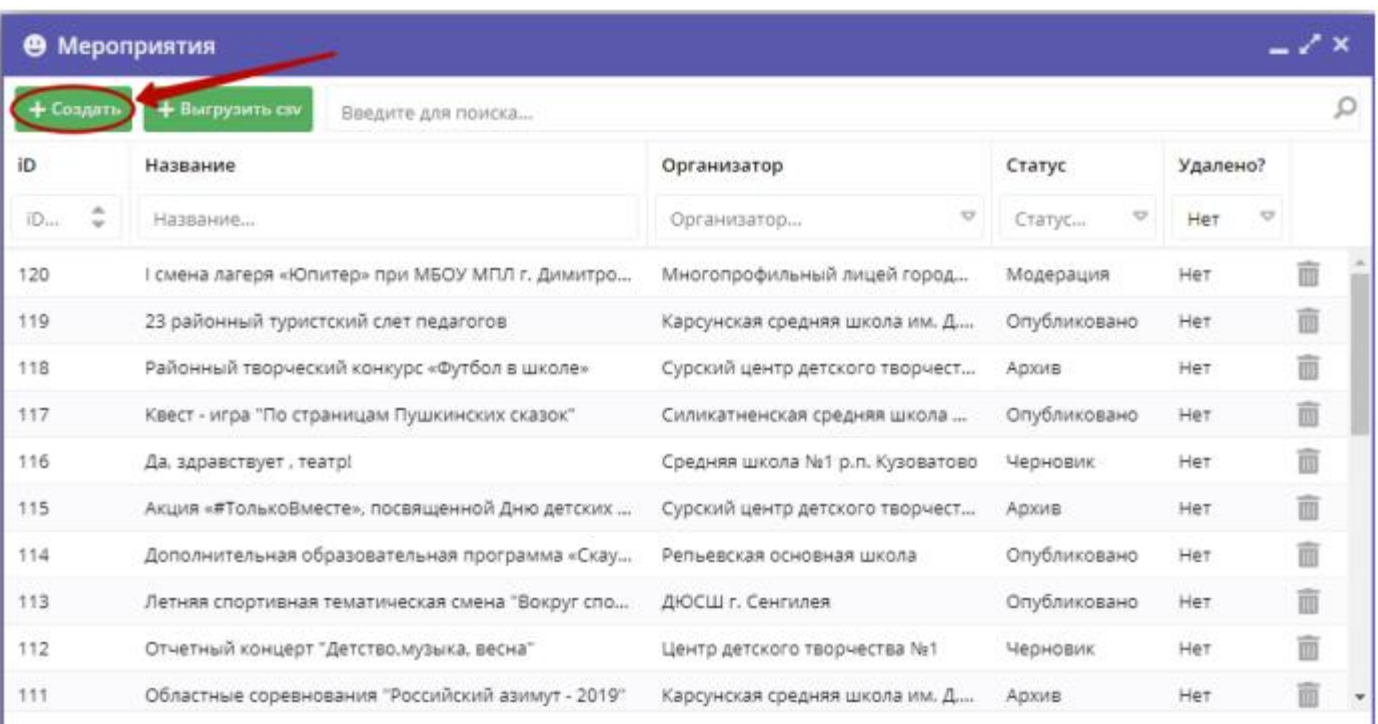

- Запустится мастер создания Мероприятия (рис. 3), который поможет задать все нужные сведения. Заполните все поля, на последовательно появляющихся страницах мастера (рис. 3-7). Поля, отмеченные звёздочкой, обязательны к заполнению.

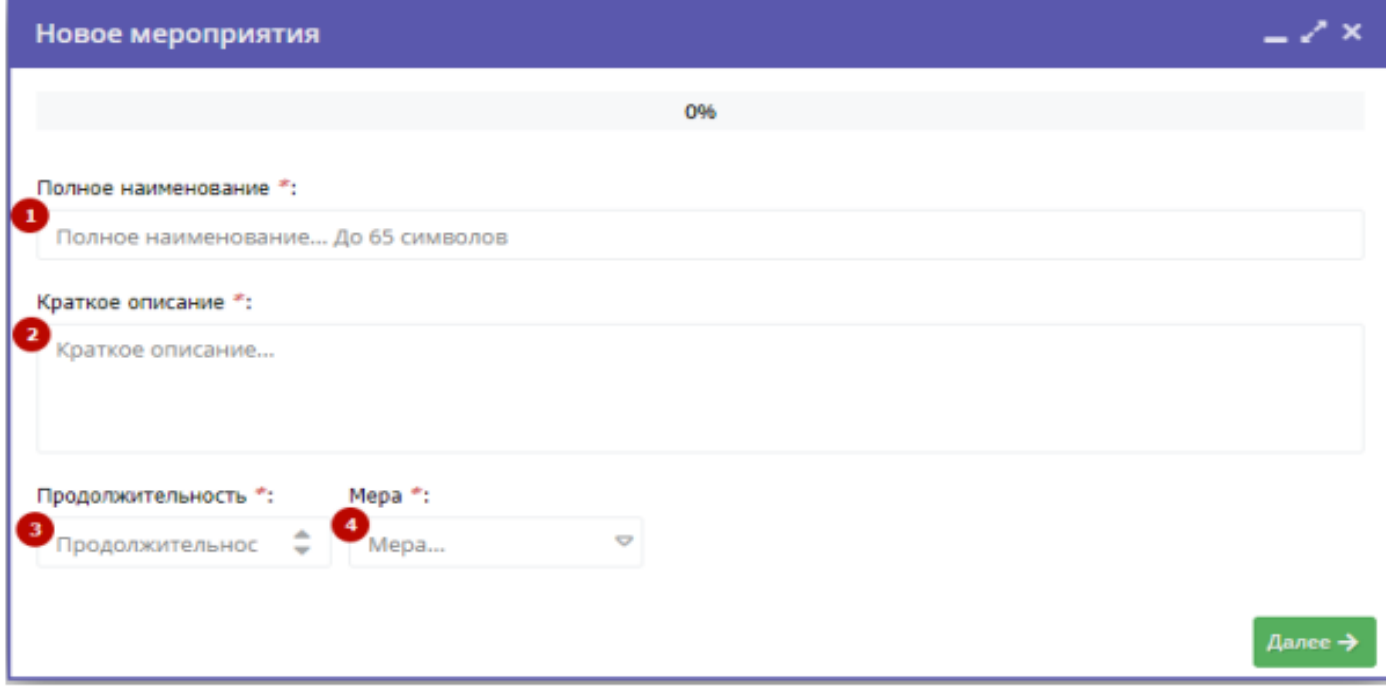

Рисунок 3 – Окно мастера создания Мероприятия

1) Полное название Мероприятия

 Наименование мероприятия (до 65 символов). Не используйте режим Caps Lock. Рекомендуется давать уникальные названия.

2) Краткое описание

 Анонс, краткое содержание мероприятия (до 140 символов). Отображается в визитке программы в каталоге.

3) Продолжительность

 Сколько длится мероприятие: длительность (число) и единицы измерения (выберите из выпадающего списка)

4) Мера

 Рекомендуется указывать общепринятые и понятные значения: 1 час вместо 60 минут или 1 день вместо 24 часов.

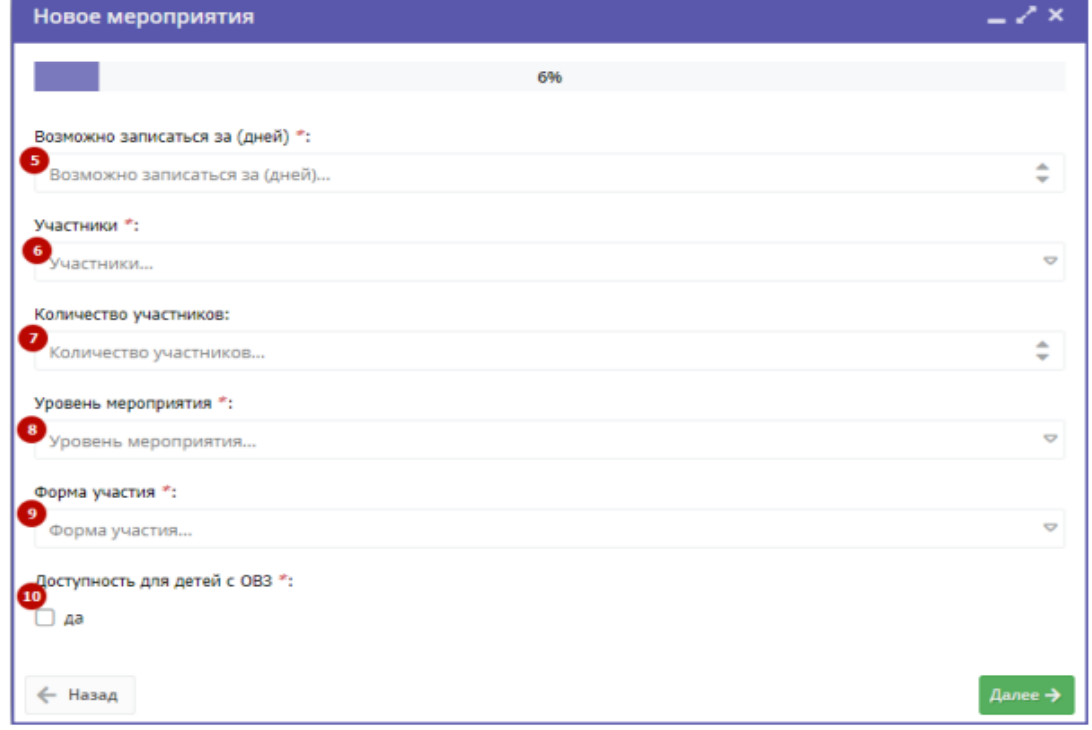

Рисунок 4 – мастер создания Мероприятия: параметры участников

5) Возможность записаться за (дней)

За сколько дней до начала мероприятия нужно записаться или подать заявку на участие в нём;

6) Участники

 Одна из нескольких категорий участников из выпадающего списка: родители, дети, администраторы учреждений, педагоги

7) Количество участников

Ограничение по количеству участников, если есть.

8) Уровень мероприятия

 Уровень мероприятия из выпадающего списка: от уровня учреждения или муниципалитета до международного.

9) Форма участия

Форма участия из выпадающего списка: очная, очно-заочная, заочная, дистанционная.

10) Доступность для детей с ОВЗ

 Галочка, если в мероприятии могут принять участие дети с ограниченными возможностями здоровья.

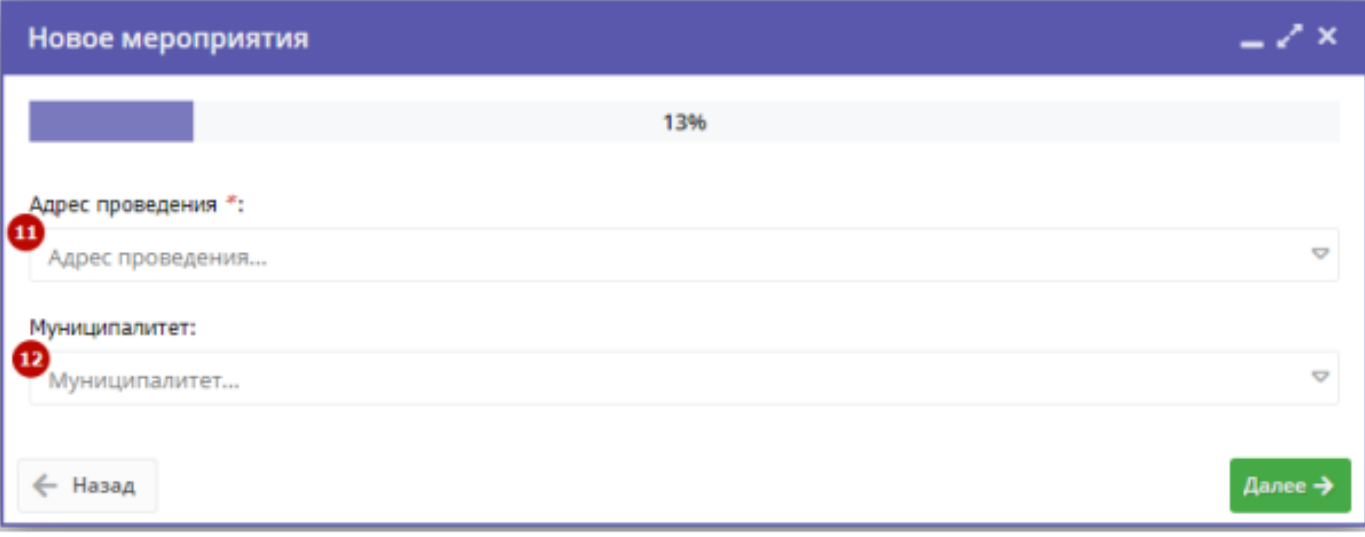

Рисунок 5 – мастер создания Мероприятия: место проведения

11) Адрес проведения

Адрес, по которому проводится мероприятие.

12) Муниципалитет

Муниципалитет проведения из выпадающего списка

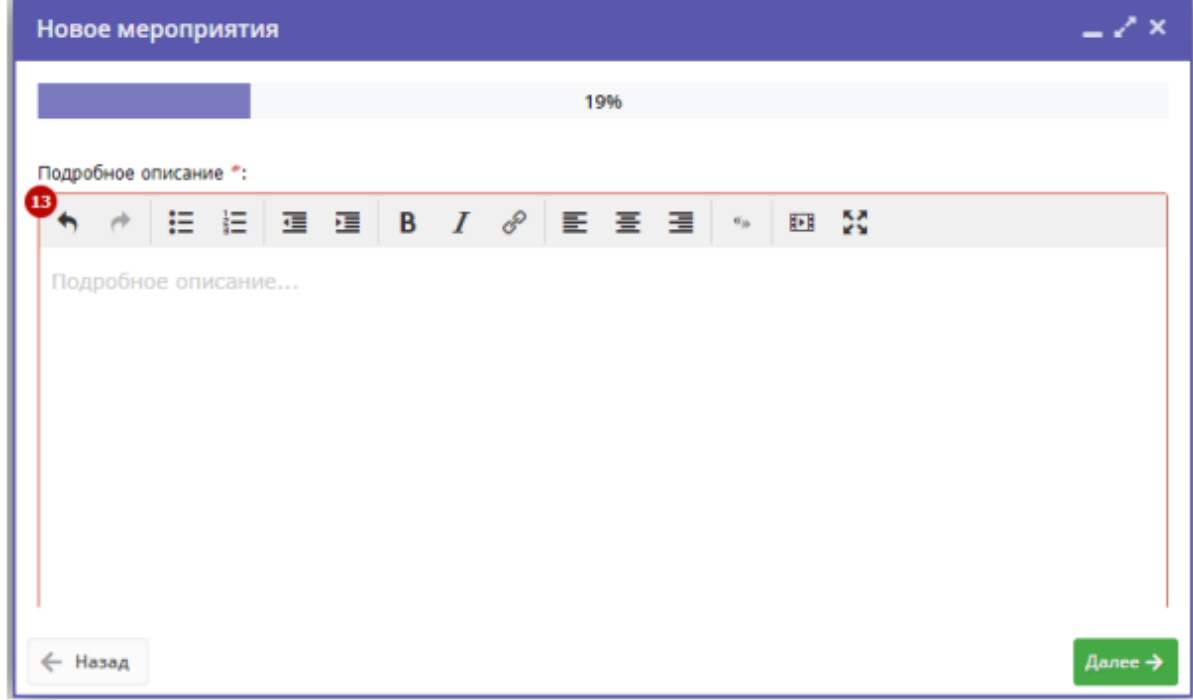

Рисунок 6 – Мастер создания Мероприятия: описание, подробности

## 13) Описание

Подробная информация о мероприятии (минимум 200 символов)

14) План мероприятия

Подробный план или тайминг мероприятия

- 15) Цели, задачи мероприятия
- 16) Ожидаемые результаты
- 17) Материально техническая база
- 18) Условия участия, порядок подачи заявок
- 19) Пресс-релиз Текст сообщения о мероприятии для СМИ.
- 20) Контактные лица

С кем и как можно связаться по вопросам организации, проведения и участия.

21) Стоимость

Стоимость участия, если требуется оплата или организационный взнос.

22) Обложка

 Для загрузки изображения-обложки нажмите кнопку "Загрузить обложку" (рис. 7) и выберите файл изображения на диске. Загружаемые изображения должны иметь горизонтальную ориентацию и разрешение не менее 706\*470 пикселей. Рекомендуется загружать файлы размером не более 1 Мб.

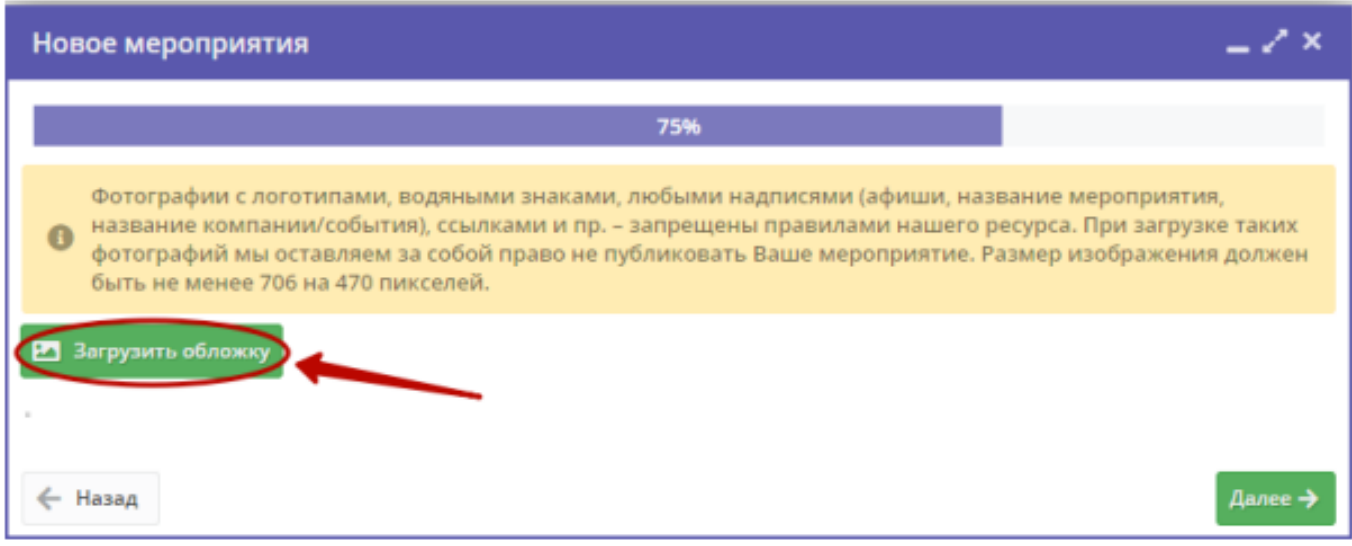

Рисунок 7 – Мастер создания Мероприятия: обложка

#### 23) Галерея

 При необходимости загрузите дополнительные изображения, связанные с мероприятием. Для загрузки изображений используйте кнопку "Загрузить изображения" (рис. 8). Кнопка "Удалить" позволяет удалить выбранное изображение из галереи.

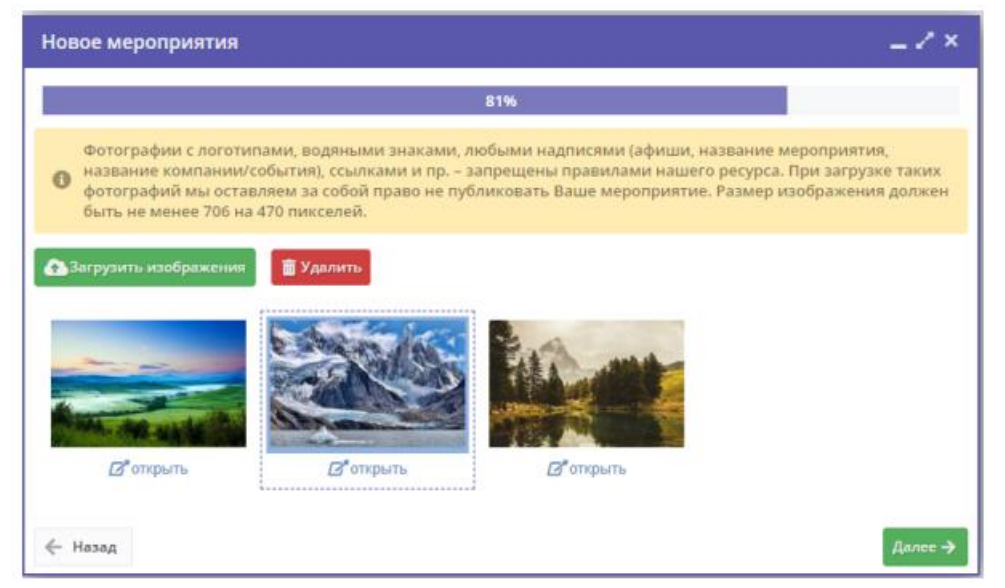

Рисунок 8 – Мастер создания Мероприятия: галерея

### 24) Расписание

Расписание мероприятия. Подробное описание, как заполнять расписание, смотрите в разделе 2

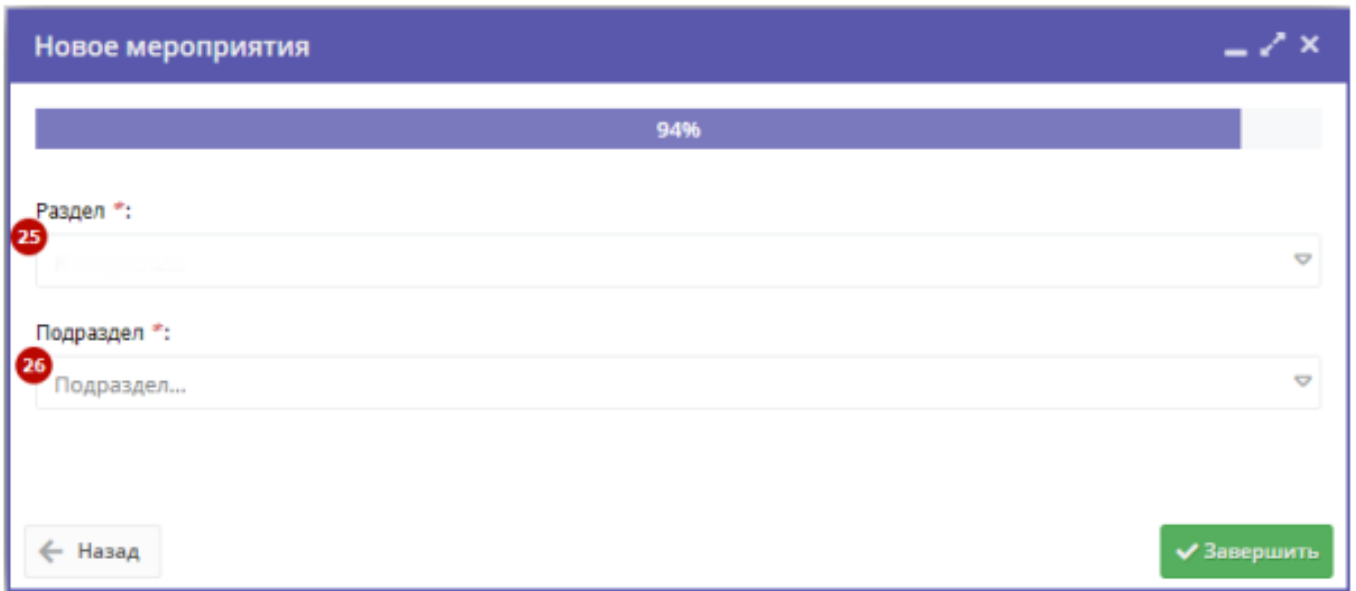

Рисунок 9 – Мастер создания Мероприятия: раздел каталога, где будет опубликована карточка мероприятия

25) Раздел

 Раздел из выпадающего списка, в котором будет отображаться карточка мероприятия в каталоге на сайте Навигатора.

26) Подраздел

 Подраздел из выпадающего списка, в котором будет отображаться карточка мероприятия в каталоге на сайте Навигатора. После завершения работы мастера откроется карточка созданного Мероприятия.

# *2. Расписание Мероприятия*

 Окно с расписанием представляет собой календарь, где отмечаются даты и время проведения мероприятия (рис. 10).

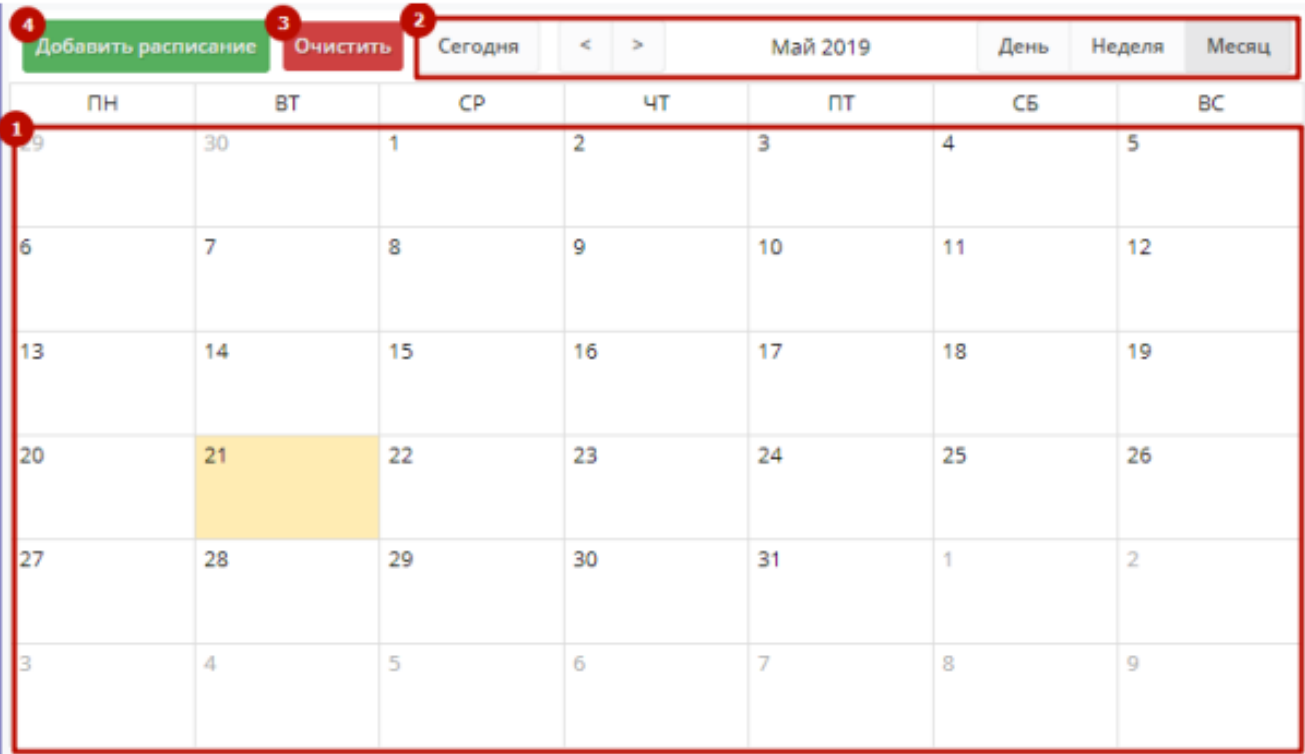

Календарь с расписанием (1) выводится в основной части окна.

1. Для перемещения по календарю используйте кнопки в верхней части окна (2).

2. Чтобы удалить из расписания все имеющиеся даты мероприятия, нажмите кнопку "Очистить" (3).

3. Чтобы добавить дату мероприятия, нажмите кнопку "Добавить расписание" (4), либо щелкните по свободному месту в календаре.

 Щелчок по существующему событию в календаре позволяет его отредактировать. При этом откроется карточка события в расписании, к оторая позволяет изменить и сохранить, либо удалить событие в расписании (рис. 11).

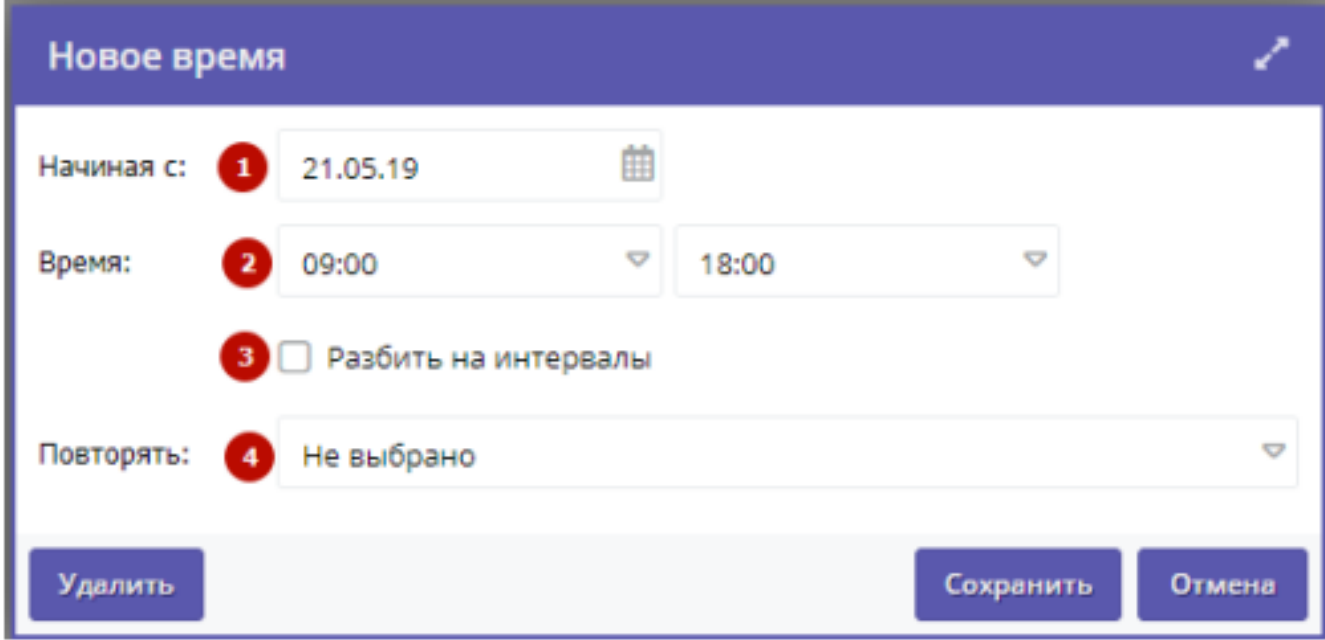

Рисунок 11 - Карточка события в расписании

4. Укажите дату, когда начинается мероприятие (1), время начала и окончания (2).

5. Если мероприятие проводится в течение дня посеансово, поставьте галочку "Разбить на интервалы" и укажите продолжительность интервалов.

 Например, новый сеанс начинается каждый час и на него нужно покупать новый билет. В этом случае нужно поставить галочку, а в появившемся поле "Интервал" указать, сколько сеанс длится в минутах (рис. 12), появившемся поле "Интервал" указать, сколько сеанс длится в минутах (рис. 12).

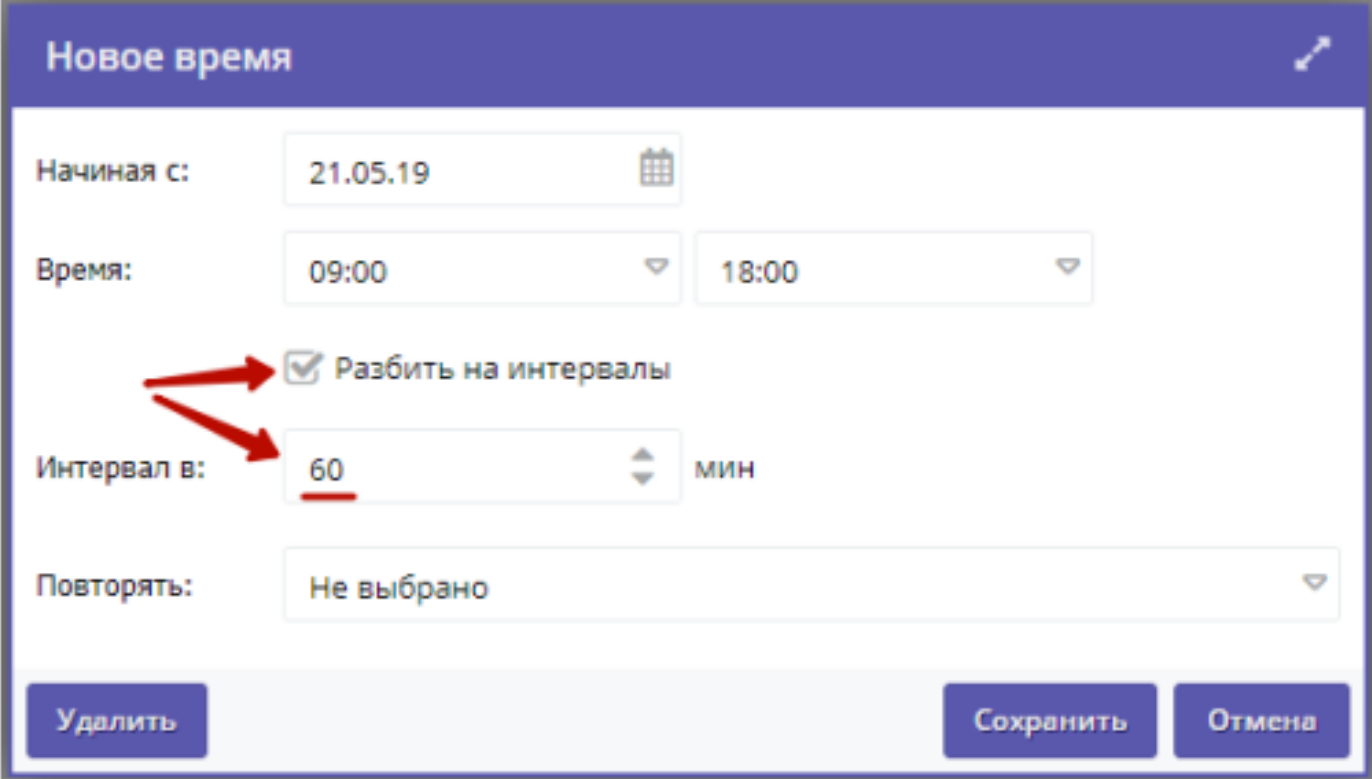

Рисунок 12 - Интервалы в расписании

- 6. Если мероприятие проводится один раз, оставьте в поле "Повторять" (рис. 11, п.4) значение "Не выбрано". В расписание будет добавлено только одно событие на указанную дату и время.
- 7. Если мероприятие проводится периодически, задайте расписание сразу на несколько дат вперед. Для этого в выпадающем списке "Повторять" выберите, как часто мероприятие будет повторяться: - не выбрано – для разовых мероприятий;
	- каждый день;
	- по будням;
	- в выходные;
	- по дням недели в появившемся поле щелкнуть по нужным дням;
	- каждые n-дней указать, как часто будет повторяться мероприятие;
	- по дням месяца указать нужные числа месяца.
- В появившемся поле "Прекратить" (рис. 13) выберите условие прекращения повторов мероприятия:
	- не выбрано мероприятие будет проводиться бесконечно;
	- после через, сколько повторов мероприятие прекратится;
	- в дату дата, после которой мероприятие больше не будет проводиться.

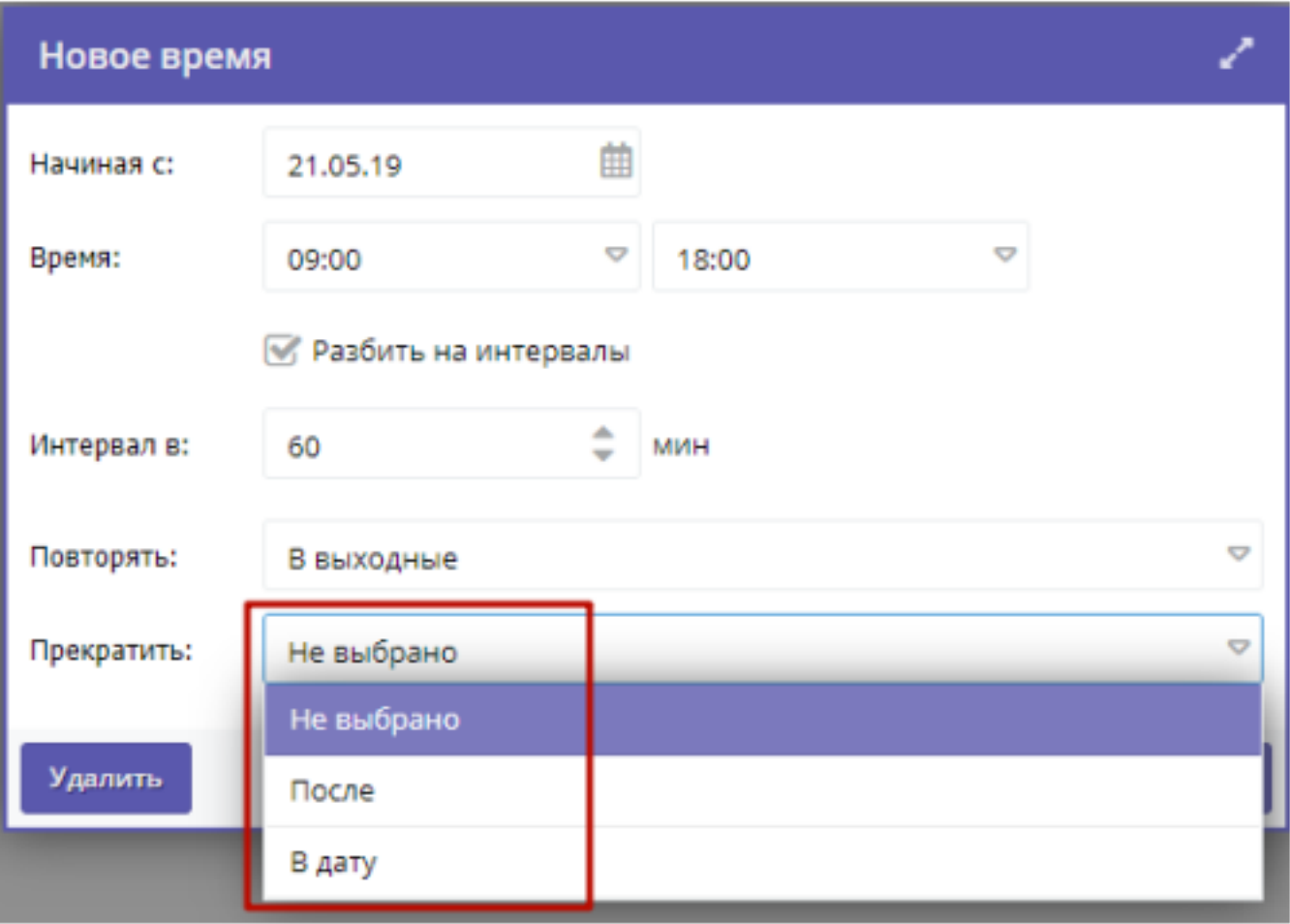

Рисунок 13 - Условие прекращения повторов мероприятия в расписании

# *3. Просмотр и изменение карточки Мероприятия*

В карточке Мероприятия информация сгруппирована по страницам (рис. 14). Для переключения между ними служат вкладки в левой части (1).

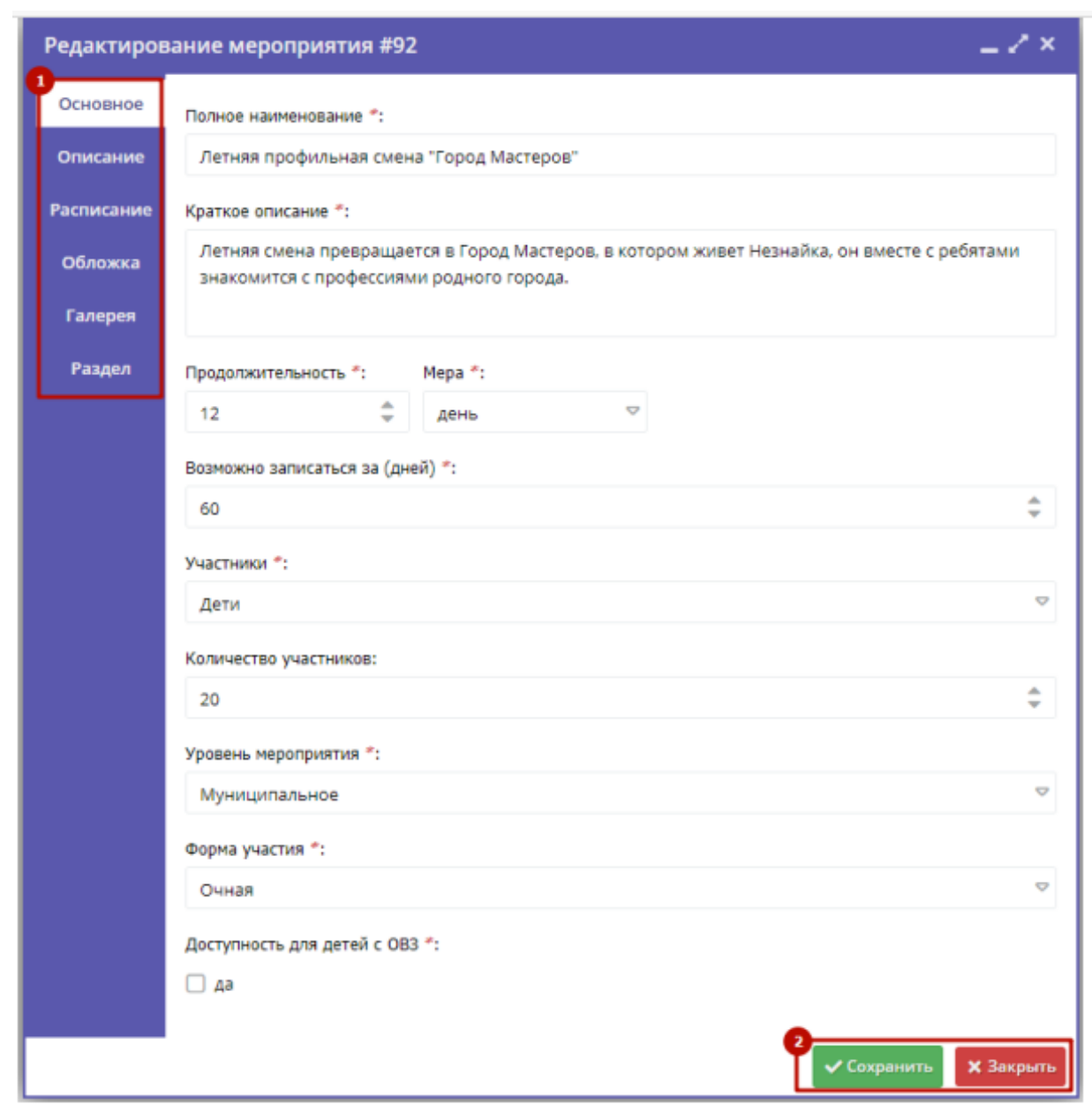

Рисунок 14 - Карточка Мероприятия

В нижней части карточки расположены кнопки (2):

- Сохранить – сохраняет данные и закрывает карточку;

- Закрыть – закрывает карточку (если данные были изменены, спросит, нужно ли их сохранить).

### **Вкладка "Основное"**

Содержит основные сведения о мероприятии (рис. 15).

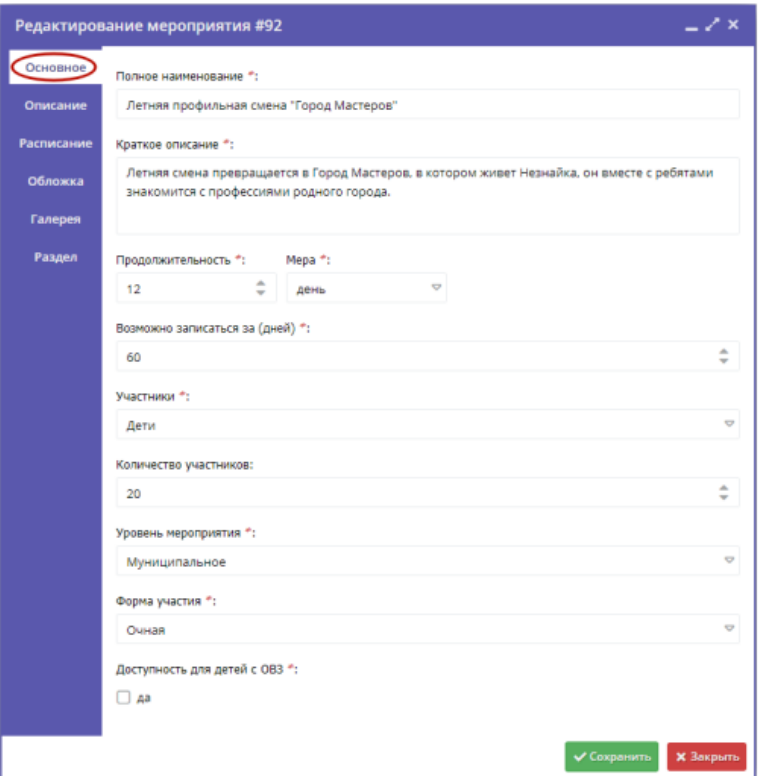

Рисунок 15 - Карточка Мероприятия, вкладка "Основное"

### **Вкладка "Описание"**

Здесь указывается адрес проведения мероприятия и подробная информация о нем. Информация разделена по отдельным блокам (рис. 16). Щелчок по пиктограмме "плюс" в начале названия блока ( **+** ) разворачивает блок для просмотра и редактирования текста. Повторный щелчок – сворачивает.

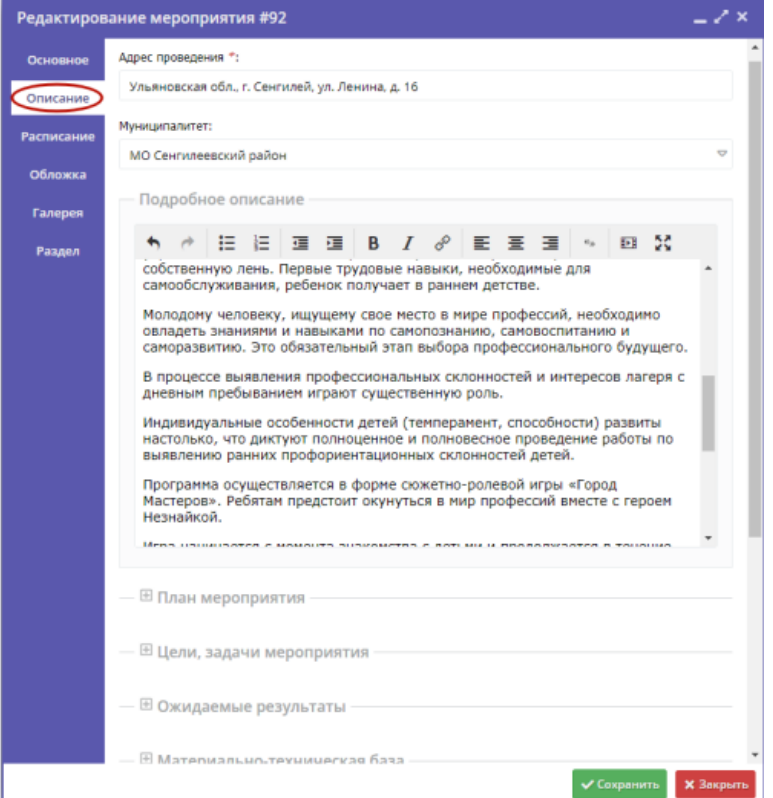

Рисунок 16 - Карточка Мероприятия, вкладка "Описание"

### **Вкладка "Расписание"**

Вкладка (рис. 17) позволяет управлять расписанием: назначить даты и время проведения мероприятия. Эта информация отображается в карточке мероприятия на сайте.

| - / x<br>Редактирование мероприятия #92 |                     |                |                     |                                                                                                |                |                         |                  |
|-----------------------------------------|---------------------|----------------|---------------------|------------------------------------------------------------------------------------------------|----------------|-------------------------|------------------|
| Основное                                | Добавить расписание |                | Очистить<br>Сегодня | $\geq$<br>ć                                                                                    | Июль 2019      | День                    | Неделя<br>Месяц  |
| Описание                                | <b>TIH</b>          | <b>BT</b>      | CP                  | ЧТ                                                                                             | $n_{\rm T}$    | C <sub>B</sub>          | BC               |
| Расписание                              | 1                   | $\overline{2}$ | 3                   | 4                                                                                              | 5              | 6                       | 7                |
| Обложка                                 |                     |                |                     |                                                                                                |                |                         |                  |
| Галерея                                 | 8                   | 9              | 10                  | 11                                                                                             | 12             | 13                      | 14               |
| Раздел                                  |                     |                |                     |                                                                                                |                |                         |                  |
|                                         | 15                  | 16             | 17                  | 18                                                                                             | 19             | 20                      | 21               |
|                                         | 22                  | 23             | 24                  | 25                                                                                             | 26             | 27                      | 28               |
|                                         | 29                  | 30             | 31                  | 1<br>07:30 - 12:0 X 07:30 - 12:0 X 07:30 - 12:0 X 07:30 - 12:0 X 07:30 - 12:0 X 07:30 - 12:0 X | $\overline{2}$ | 3                       | 4                |
|                                         | 5                   | 6              | 7                   | 8<br>07:30 - 12:0 X 07:30 - 12:0 X 07:30 - 12:0 X 07:30 - 12:0 X 07:30 - 12:0 X 07:30 - 12:0 X | G.             | 10                      | 11               |
|                                         |                     |                |                     |                                                                                                |                | $\checkmark$ Coxpaninum | <b>X</b> Закрыть |

Рисунок 17 - Карточка Мероприятия, вкладка "Расписание"

Подробное описание, как заполнять расписание, смотрите в разделе 2.

### **Вкладка "Обложка"**

 Позволяет загрузить изображение-обложку (рис. 18). Обложка отображается на сайте в карточке мероприятия.

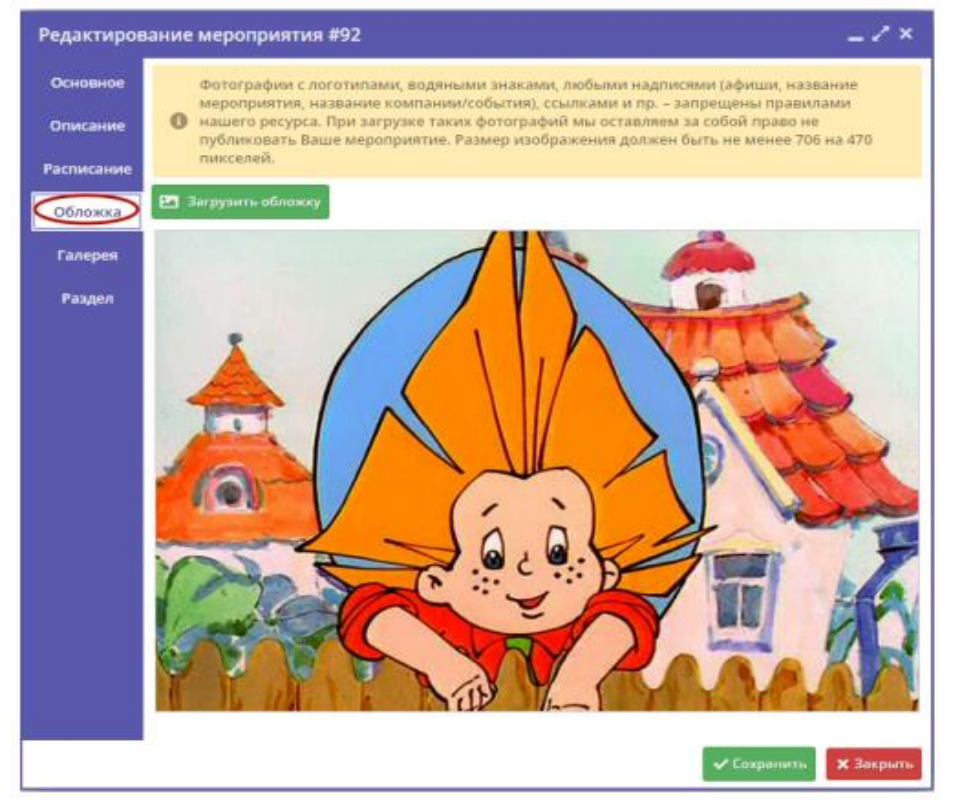

Рисунок 18 - Карточка Мероприятия, вкладка "Обложка"

### **Вкладка "Галерея"**

Вкладка позволяет загрузить фотографии, которые будут показываться на сайте в карточке мероприятия на месте обложки в виде слайд-шоу (рис. 19).

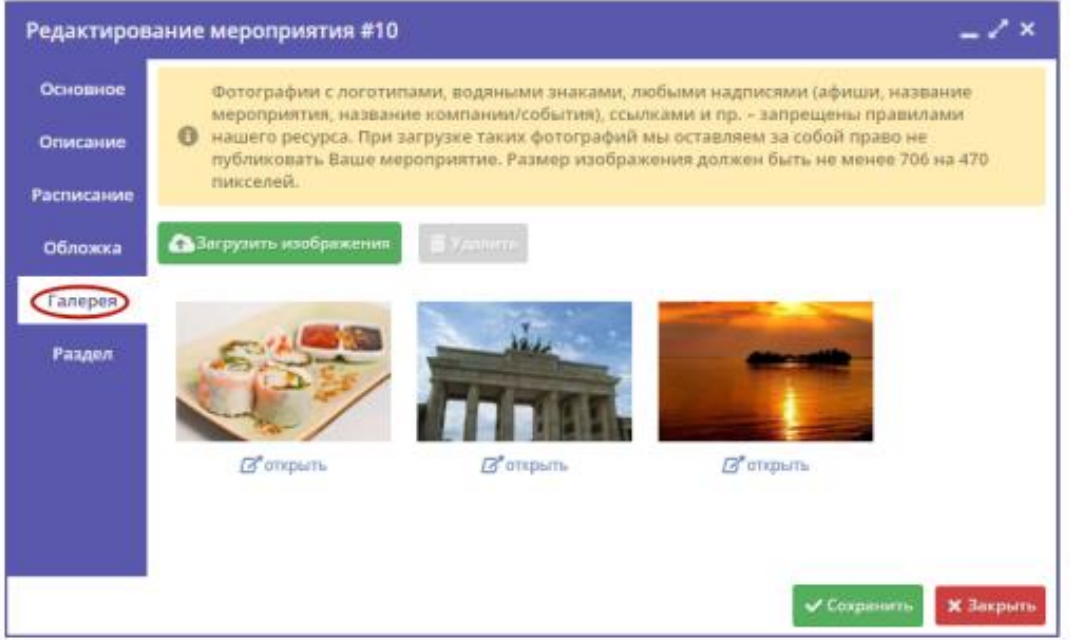

Рисунок 19 - Карточка Мероприятия, вкладка "Галерея

# **Вкладка "Раздел"**

Позволяет указать раздел и подраздел каталога на сайте Навигатора (рис. 20), где можно будет найти карточку Мероприятия.

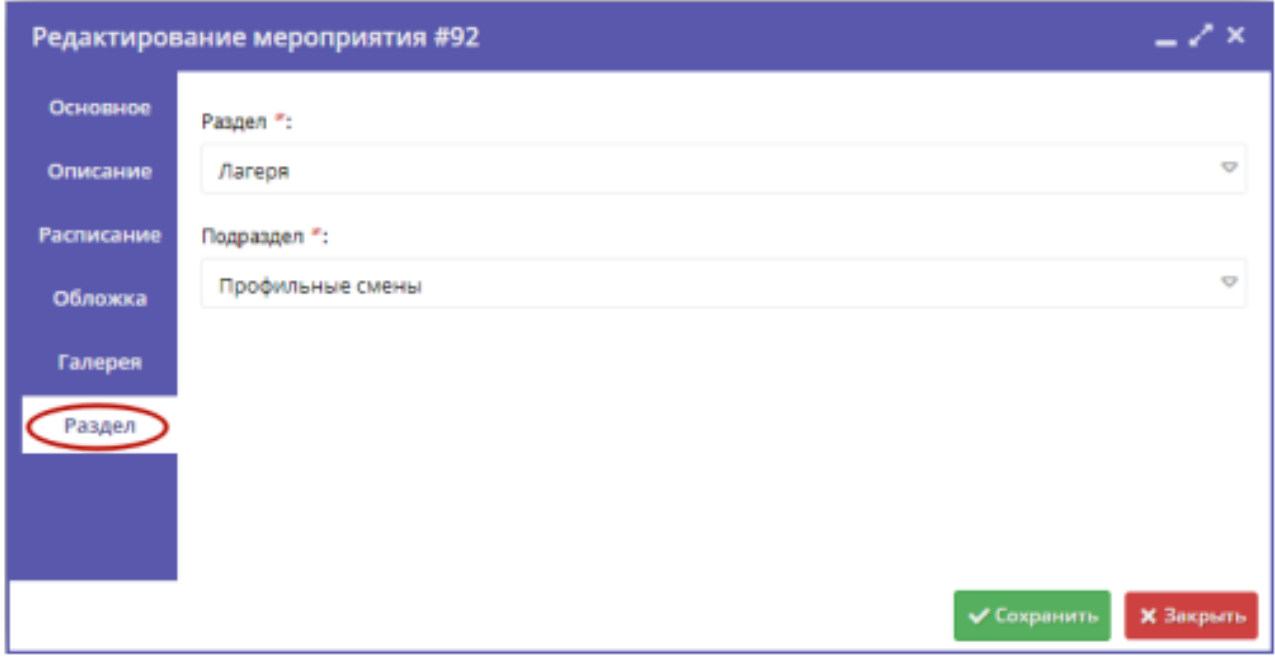

Рисунок 20 - Карточка Мероприятия, вкладка "Раздел